# FAQ

#### Dlaczego urządzenie znajduje się w trybie offline? Sprawdź czy:

•Urządzenie jest podłączone prawidłowo do

zasilania

•Konfiguracja została przeprowadzona poprawnie.

#### Karta pamięci MicroSD nie może być odczytana?

Należy sprawdzić kartę MicroSD, czy spełnia ona wymagania jakościowe, gdy sygnał WiFi nie jest stabilny, nie można jej również zidentyfikować.

#### Kamera rozłącza się?

Należy sprawdzić zasilanie i sieć internetową, a następnie zrestartować kamerę. Jeśli ten sposób nie działa, proszę usunąć urządzenie i ponownie dodać je w aplikacji.

#### Wideo przerywa lub wideo działa powoli.

Jeśli wideo ciągle się ładuje/buforuje, sprawdź połączenie internetowe.

#### Jak inni osoby mogą oglądać wideo?

Udostępnij swoje konto w aplikacji innym osobom.

#### Ile osób może jednocześnie korzystać z konta?

Nie ma żadnych ograniczeń.

#### Dlaczego nie można znaleźć pliku nagrania? Sprawdź czy:

- •Karta pamięci jest prawidłowo umieszczona w gnieździe do tego przeznaczonym
- •okres wyszukiwania jest prawidłowy
- •terminarz nagrań został prawidłowo zaprogramowany
- •karta pamięci została zainicjowana w ustawieniach kamery.

#### Dlaczego dodawanie kamery do innego konta mogłoby się nie udać?

Jedna z kamer ma jedno konto, jeśli drugie konto wymaga dodania kamery, należy usunąć kamerę w bieżącym urządzeniu.

## ŚRODKI OSTROŻNOŚCI

#### UŻYWAJ ODPOWIEDNIEGO ŹRÓDŁA ZASILANIA

Napięcie wejściowe kamer wynosi 12V DC/1A LUB 12V DC/2A. Pamiętaj, aby używać wyłącznie oryginalnego zasilacza dołaczonego do produktu lub innego o podanych wyżej parametrach. Należy podłączać kamerę do odpowiedniego źródła zasilania. Niewłaściwe podłączenie kamery grozi jej awarią lub uszkodzeniem.

#### OBCHODŹ SIĘ Z KAMERĄ OSTROŻNIE

Kamerę użytkuj zgodnie z instrukcjami. Unikaj uderzania kamery, potrząsania nią itp. Nieprawidłowa obsługa lub przechowywanie kamery może doprowadzić do jej uszkodzenia.

#### ZASTOSOWANIE NOŚNIKA PAMIĘCI – KARTA MICROSD

Stosuj wyłącznie karty pamięci rekomendowane do pracy z kamerami lub innych z klasą szybkości minimum 10. Użycie innych kart może prowadzić do nieprawidłowości w zapisie materiału na karcie pamięci.

#### ZABEZPIECZENIE PRZED WPŁYWEM CZYNNIKÓW ATMOSFERYCZNYCH

Przewody połączeniowe kamery powinny zostać zabezpieczone przed wpływem czynników atmosferycznych tj.: deszczu, śniegu czy wilgoci poprzez zastosowanie rekomendowanych uchwytów dystansowych. Niewłaściwe zabezpieczenie może doprowadzić do trwałego uszkodzenia sprzętu i utraty gwarancji serwisowej.

#### ŚRODOWISKO PRACY KAMERY

Kamery przeznaczone są do użytkowania w środowisku o temperaturze pomiędzy -20°C-+60°C oraz wilgotności 10%  $-90%$ 

#### NIE UŻYWAJ SILNYCH ANI ŚCIERNYCH ŚRODKÓW CZYSZCZĄCYCH DO CZYSZCZENIA KORPUSU **KAMERY**

Jeśli kamera jest brudna, wyczyść ją wilgotną ściereczką. Jeśli zabrudzenia są oporne, użyj łagodnego detergentu i delikatnie wycieraj kamerę.

#### NIE KIERUJ KAMERY W STRONĘ SŁOŃCA

Nie kieruj kamery na słońce ani na inne źródła bardzo jasnego światła. Grozi to pojawianiem się plam, nawet jeśli kamera jest wyłączona, a w konsekwencji uszkodzeniem matrycy kamery.

#### NIE UMIESZCZAJ KAMERY W MIEJSCACH WYSTĘPOWANIA ZAKŁÓCEŃ

Jeśli kamera zostanie zainstalowana w pobliżu urządzeń emitujących pola elektromagnetyczne, może to prowadzić do występowania nieprawidłowości w pracy kamery.

# LUXTORN

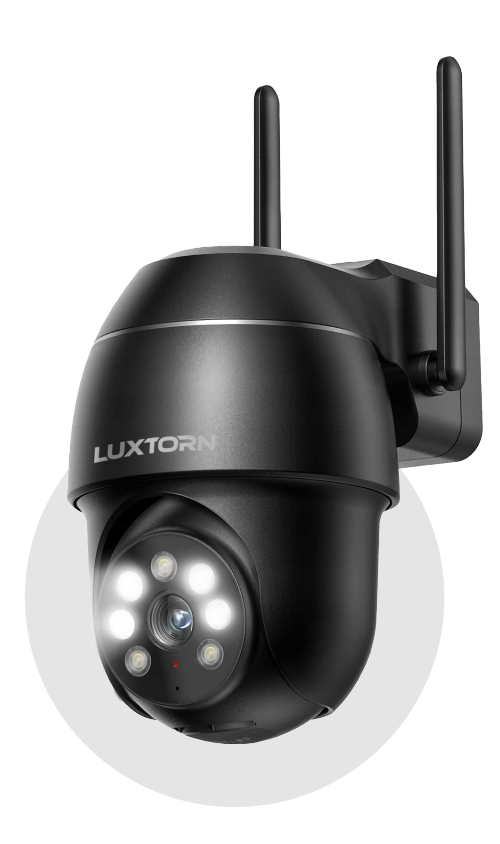

# INSTRUKCJA OBSŁUGI

## ZAKŁADANIE KONTA W APLIKACJI

- 1. Pobierz ze Sklepu Play/App Store aplikacie CloudEdge. uruchom ją i zaakceptuj warunki korzystania.
- 2. Utwórz konto w pobranej aplikacji i zezwól na wysyłanie powiadomień.

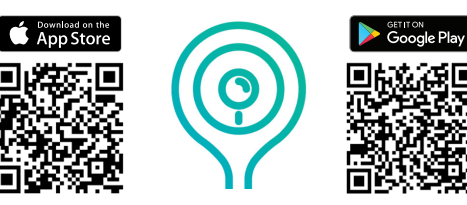

# KONFIGURACJA KAMERY

- 1. Podłącz się do sieci WiFi, do której chcesz podłączyć kamerę.
- 2. Uruchom aplikację CloudEdge i kliknij + do dodawania kamery.

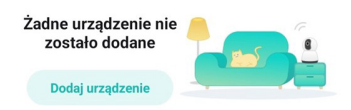

3. Zezwól aplikacji na znalezienie urządzeń w pobliżu.

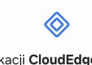

Zezwolić aplikacii CloudEdge na znajdowanie urządzeń w pobliżu, ustalanie ich względnego położenia i łaczenie się z nimi?

Zezwól

4. Zezwól aplikacji na dostęp do lokalizacji.

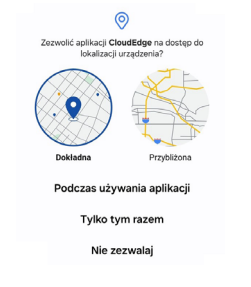

5. Przejdź do zakładki Kamera zasilana pradem i wybierz Smart Camera(2.4G Wi-Fi).

- Kamera zasilana pr.. Smart Camera  $(2.4G$  Wi-Fi)
- 6. Podłącz kamerę do zasilania i kliknij [Dalej].

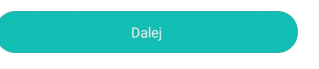

7. Naciśnij poniższą ikonę aby wybrać sieć WiFi, a nastepnie wprowadź do niej hasło. Kliknij **[Dalej],** aby potwierdzić. UWAGA: KAMERA OBSŁUGUJE SIECI WIFI O CZĘSTOTLIWOŚCI 2.4GHz

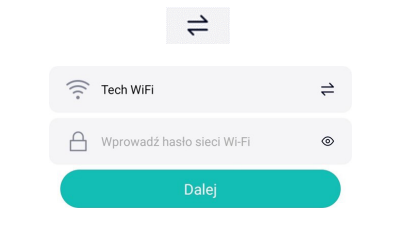

8. Zapoznaj się z instrukcją skanowania kodu QR i naciśnij przycisk [Dalej].

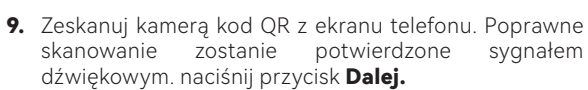

- 10.Zaczekaj, aż kamera połączy się z siecią WiFi. Potwierdź połączenie urządzenia naciskając przycisk Dalej.
- 11. Wybierz lokalizację, do której chcesz dodać kamerę i zatwierdź przyciskiem Gotowe.
- 12.Przeczytaj instrukcję instalacji, zamontuj kamerę w wyznaczonym miejscu, a następnie przeprowadź diagnostykę sieci. Po wykonaniu tych kroków, kliknij przycisk Gotowe, aby kontynuować.

#### Obecne mieisce jest dobre. możesz zainstalować kamerę.

13.W celu uzyskania podglądu na żywo, wciśnij przycisk Play.

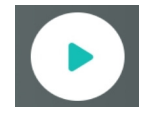

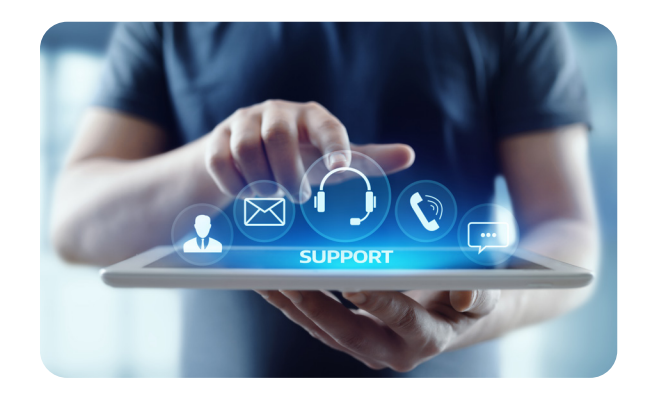

### KONTAKT:

- $\%$  +48 85 677 70 55
- **<sup>®</sup>** biuro@zintronic.pl

www.zintronic.pl/wsparcie-techniczne

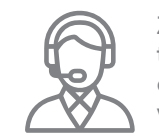

Zapewniamy wsparcie techniczne naszym klientom od poniedziałku do piątku w godz. 8.00-16.00

#### IMPORTER:

www.zintronic.pl Zintronic ul. Modzelewskiego 2 15-535 Białystok, Polska

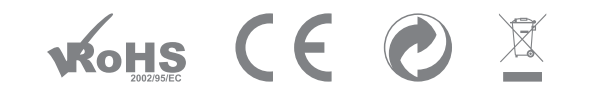

Oświadczenie zgodności: Ten produkt i - jeśli dotyczy -dostarczone akcesoria, są oznaczone znakiem "CE", a zatem zgodne z obowiązującymi zharmonizowanymi normami europejskimi wymienionymi w dyrektywie niskonapięciowej LVD 2014/35/EU, dyrektywą EMC 2014/30/EU, dyrektywą radiową RED 2014/53/EU, dyrektywą RoHS 2011/65/EU, 2015/863/EU oraz dyrektywą WEEE 2012/19/EU. W Unii Europejskiej produkty oznaczone tym symbolem nie mogą być usuwane wraz z odpadami komunalnymi. Dla prawidłowego recyklingu tego produktu należy zwrócić go do lokalnego dostawcy w momencie zakupu równoważnego nowego sprzętu lub pozbyć się go w wyznaczonych punktach zbiórki.